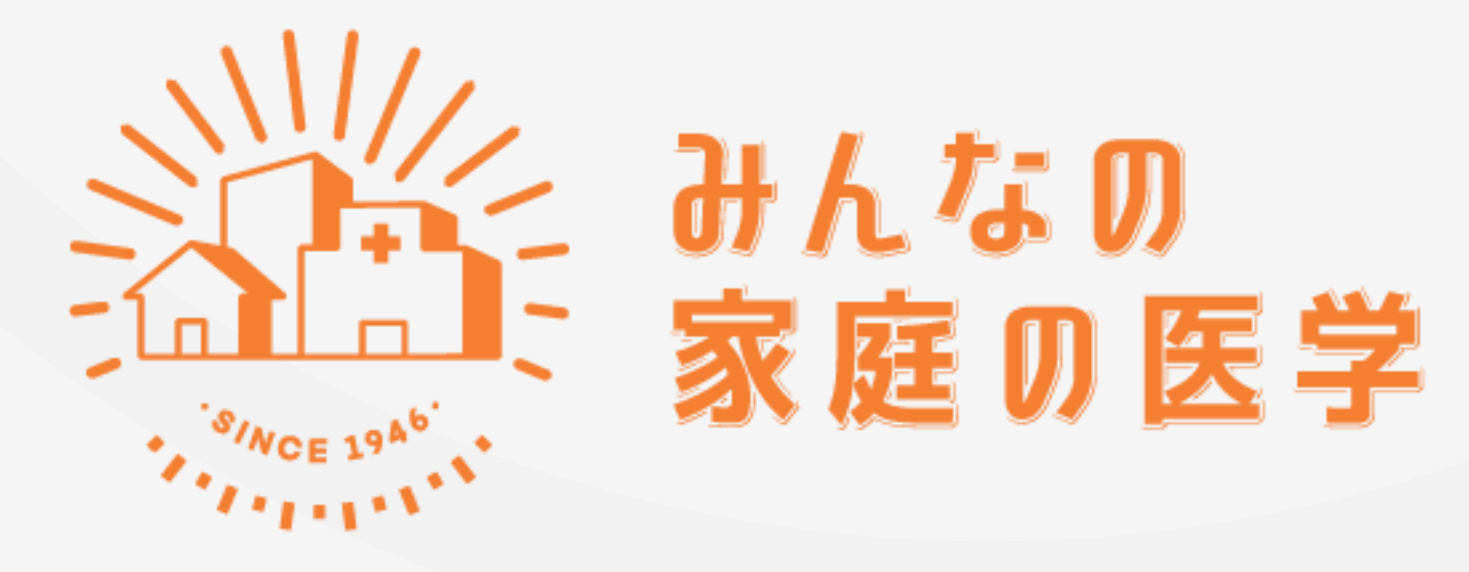

WEB版 「新規ユーザー登録」「ご所属先登録」の手順

# **新規ユーザー登録方法**

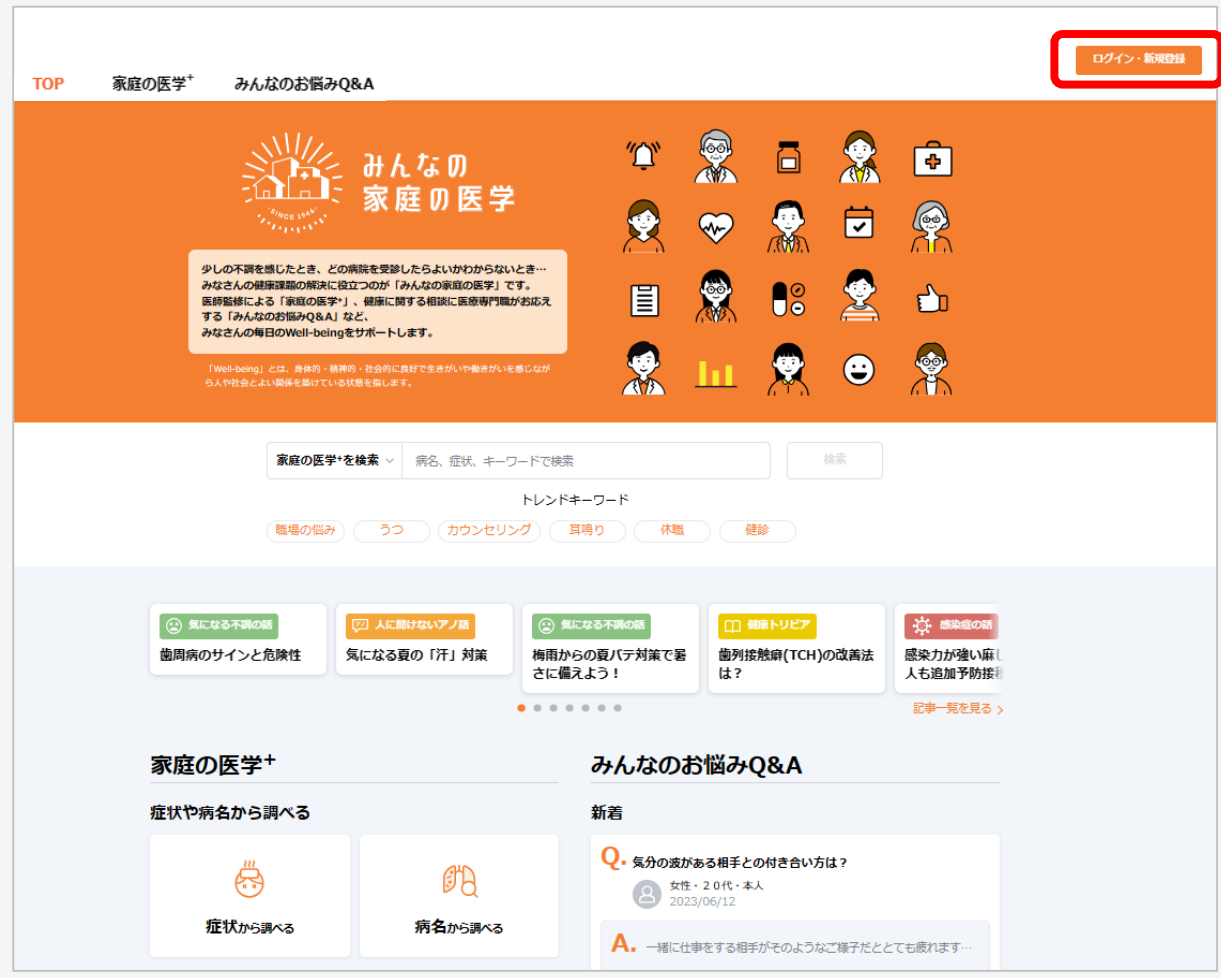

ホーム画面右上の「ログイン・新規登録」をクリック

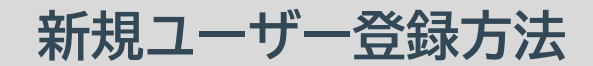

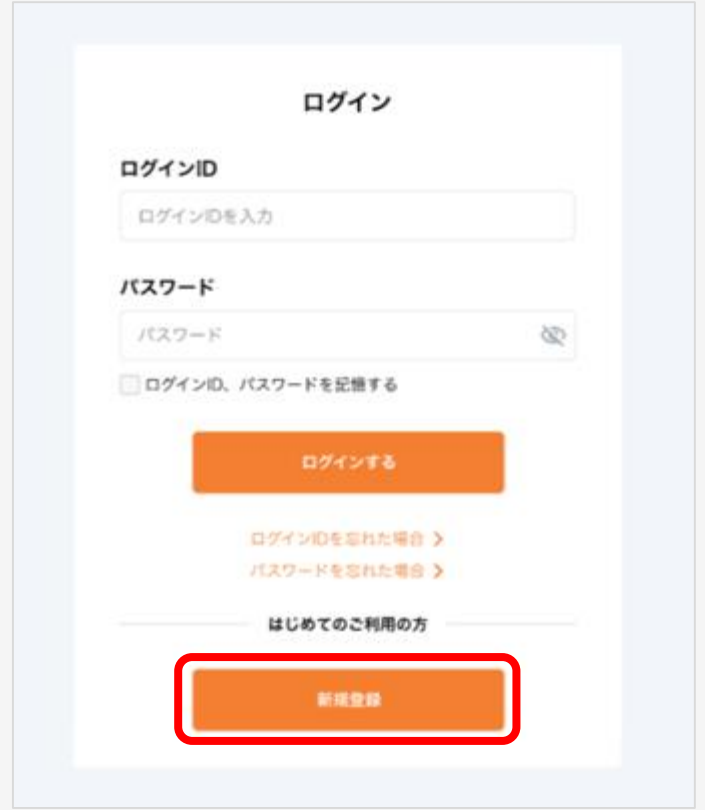

#### 「新規登録」をクリック

## **新規ユーザー登録方法**

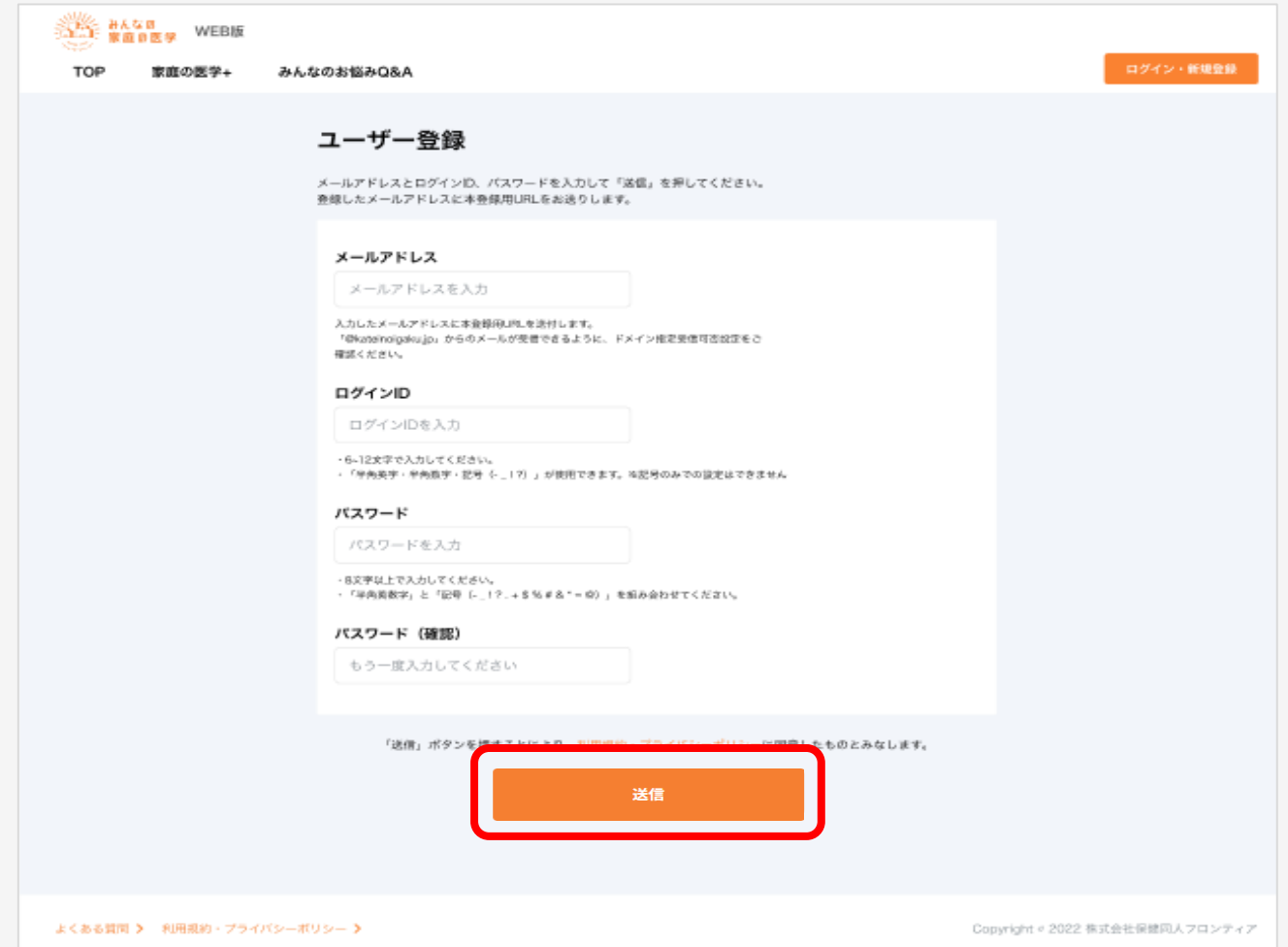

# 「メールアドレス」「ログインID」「パスワード」を入力し、「送信」をクリック ※ログインIDは半角英数字と指定の記号が使えます。記号のみでは設定できません

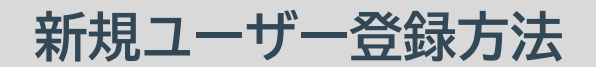

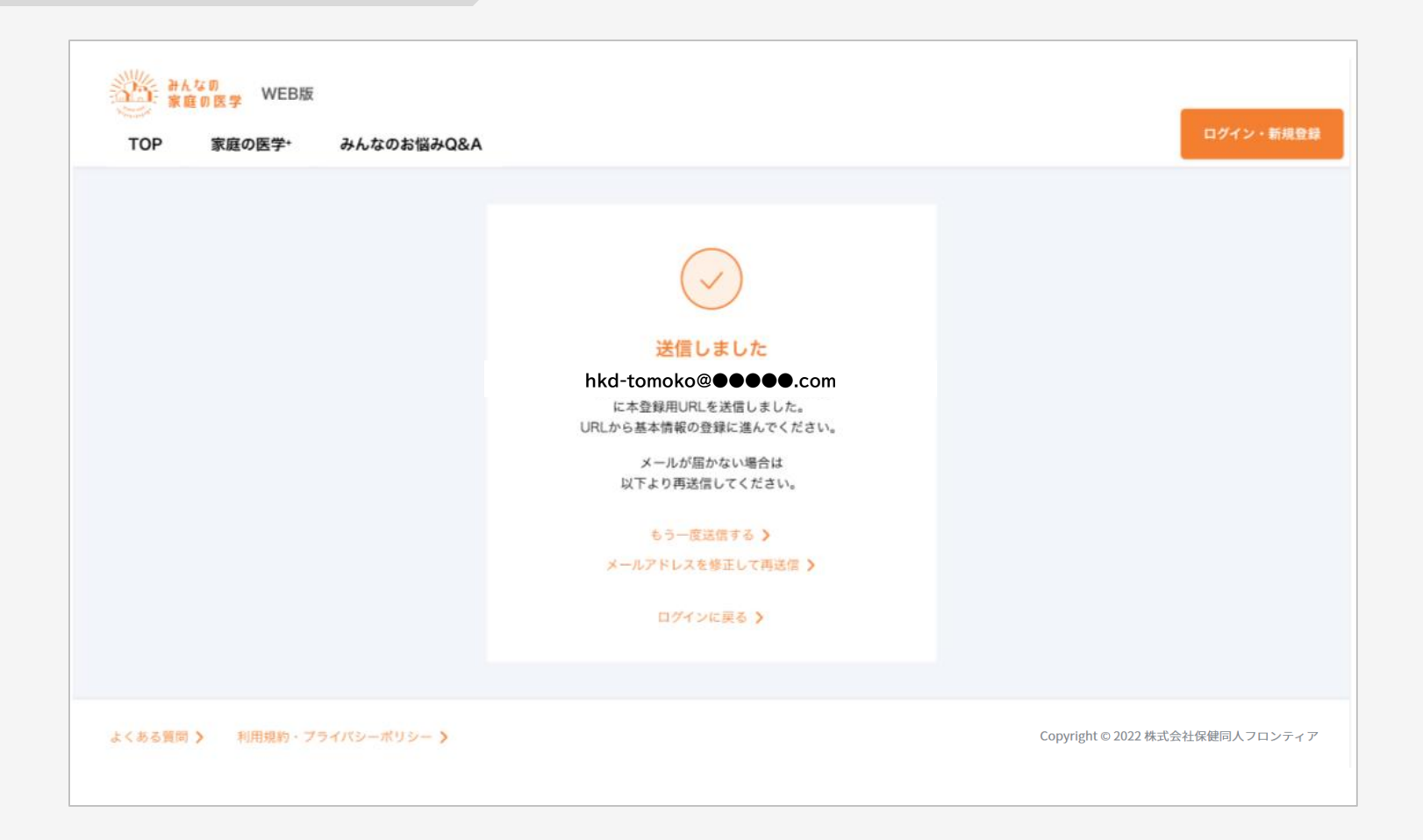

### 登録したメールアドレスに、本登録用のURLが記載されたメールが送信されます

## **新規ユーザー登録方法**

#### 件名: みんなの家庭の医学 仮登録のお知らせ

「みんなの家庭の医学」の仮登録を受け付けました。 下記のURLに24時間以内にアクセスして、本登録を完了させてください。

#### 【本登録用URL】

https://kateinoigaku.jp/confirm-user?

username= ××××10000&verification code=522687&email= ××××××××××××××10000%40gmail.com

有効期限: 2023/06/07 22:36 ※有効期限を超過すると、セキュリティ保持のためアクセスできなくなります。

■当メールは送信専用メールアドレスから配信されています。ご返信いただいてもお答えできません のでご了承ください。

■当メールは「みんなの家庭の医学」にてユーザー登録された方にお送りしています。お心当たりの ない方はお手数ですが kateinoigaku-support@hokendohjin.co.jp までご連絡ください。

送信元: みんなの家庭の医学 運営事務局 運営会社: (株)保健同人フロンティア

https://www.hokendohjin.co.jp/

## 受信メールに記載された本登録用URLをクリックします

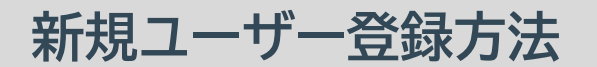

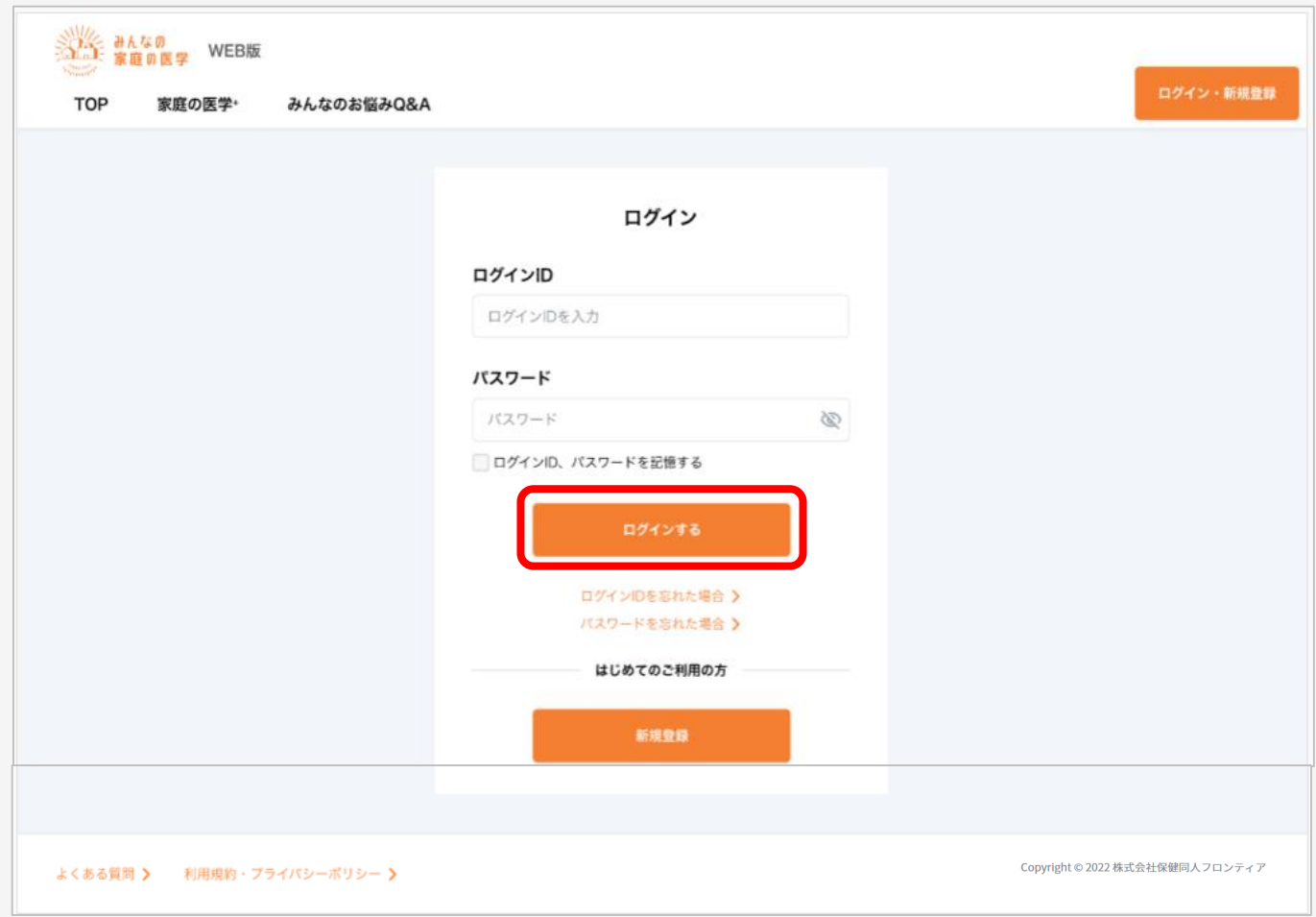

#### 本登録用URLをクリックすると「ログイン」画面に遷移します。 設定済みの「ログインID」「パスワード」を入力してログインを行います

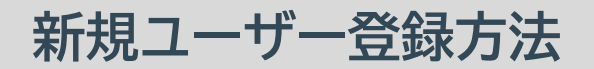

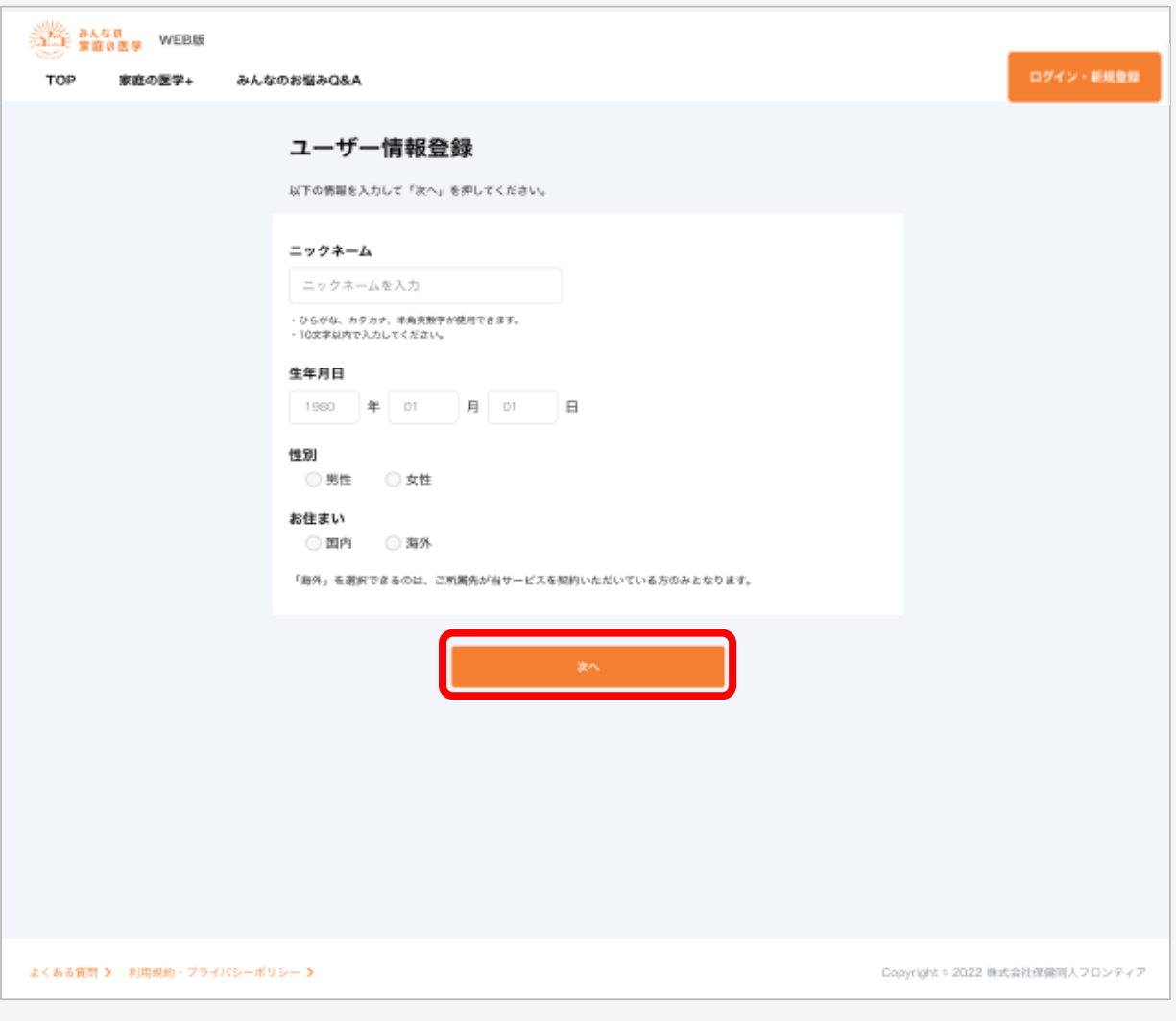

ユーザー情報を入力し、「次へ」をクリック

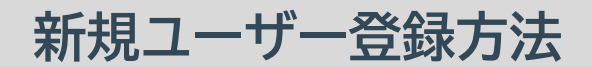

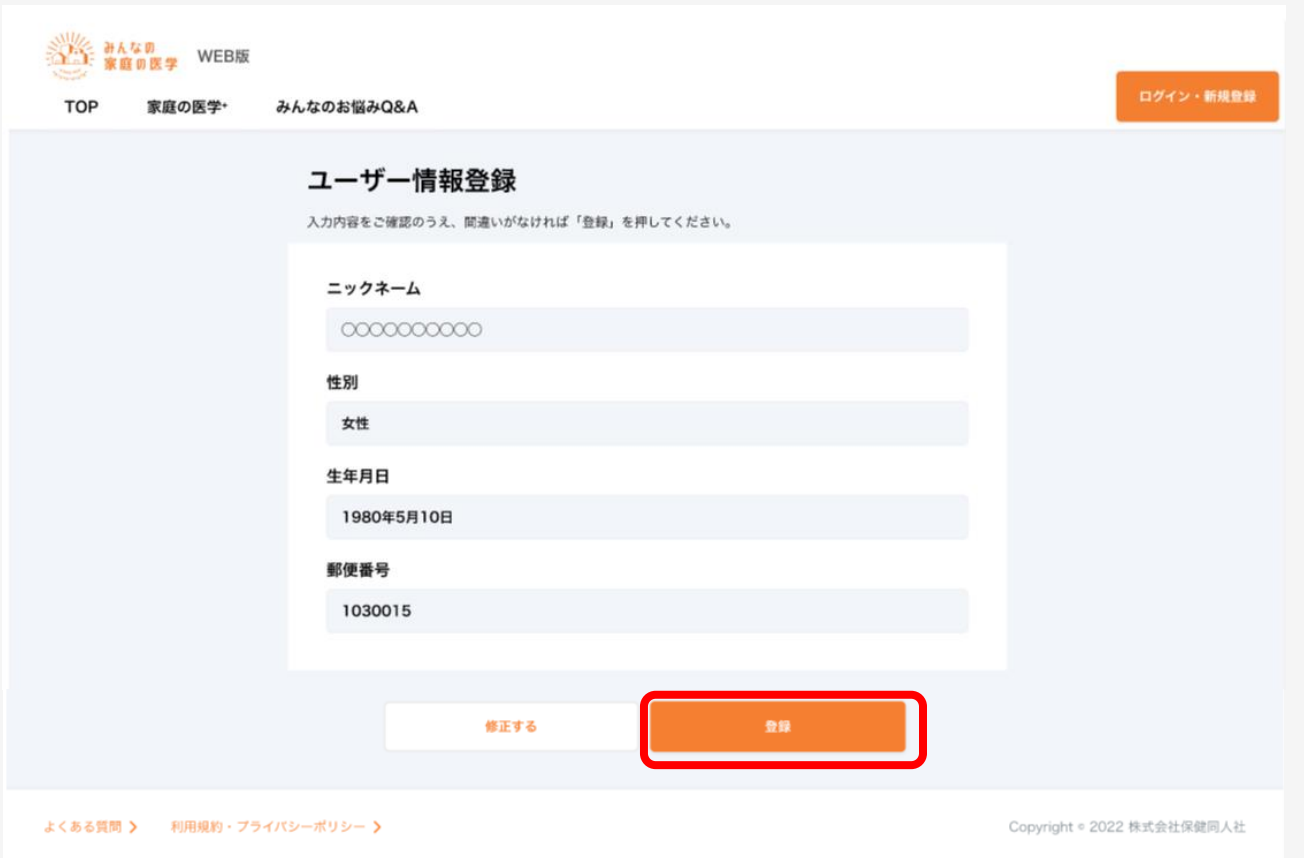

### 入力内容を確認し、間違いがなければ「登録」をクリック。新規ユーザー登録は完了です。

# **ご所属先の登録方法**

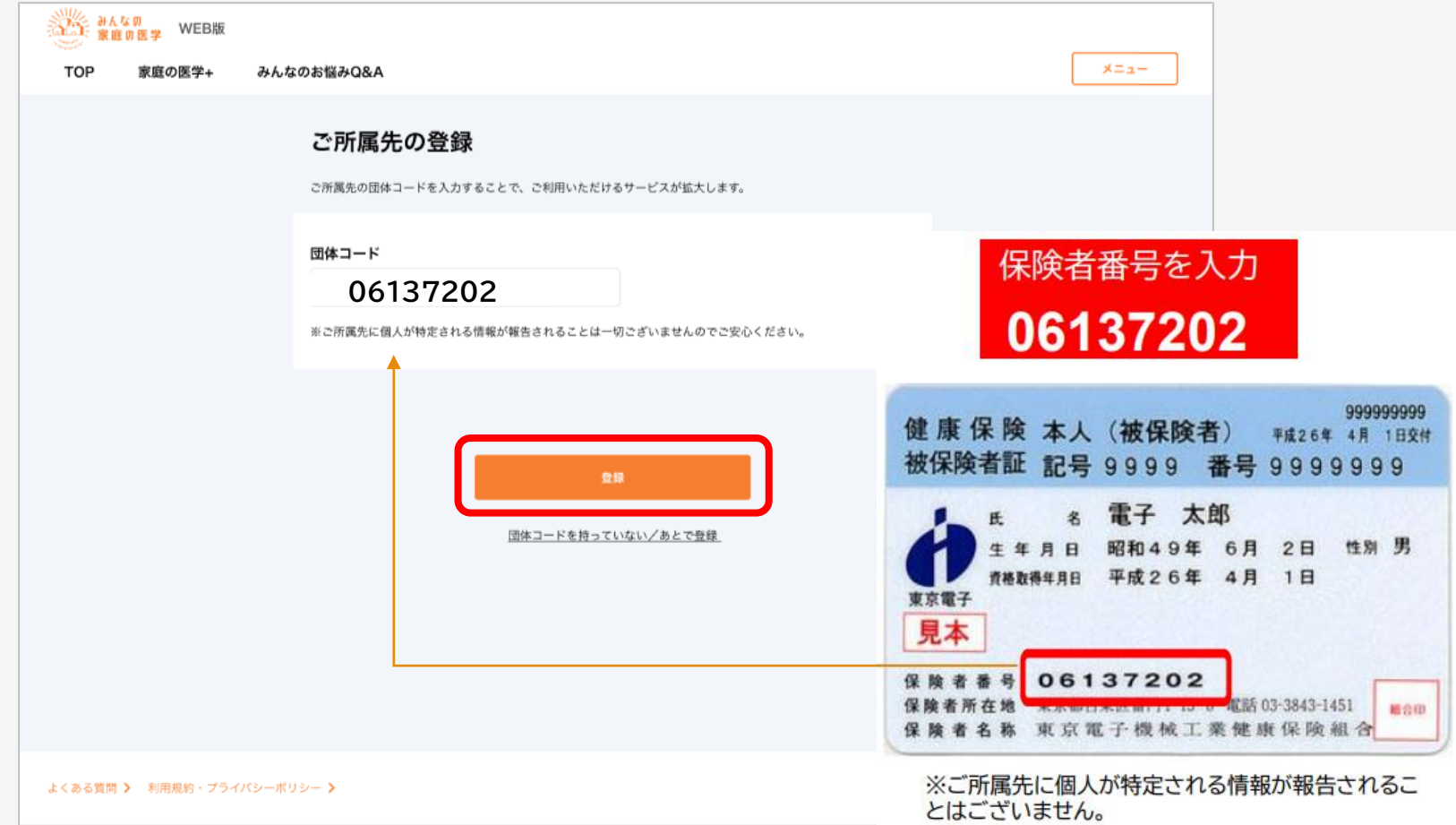

# ご所属先の登録を行います。「団体コード」を入力し、「登録」をクリック

# **ご所属先の登録方法**

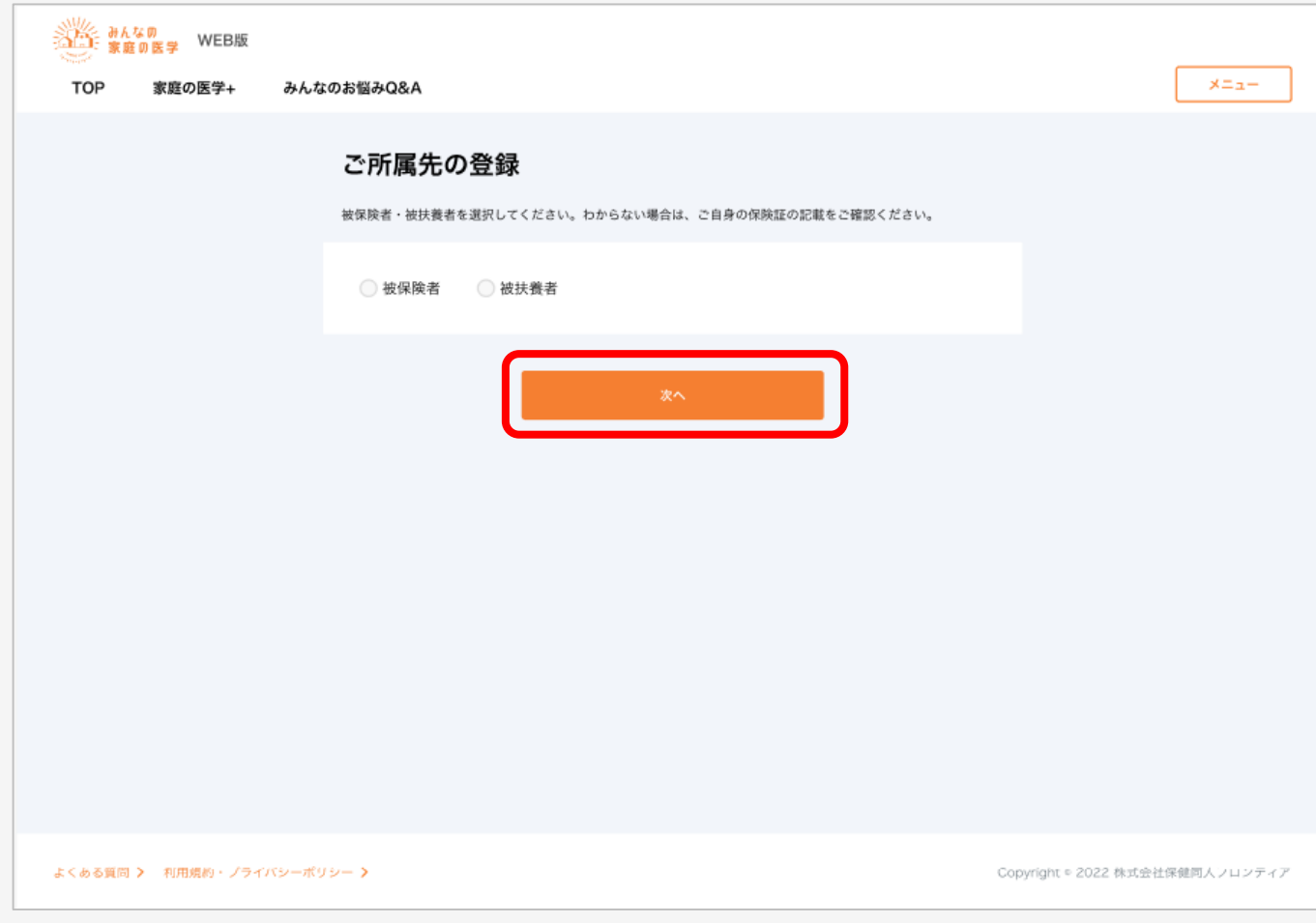

# 被保険者・被扶養者を選択のうえ「次へ」をクリック

# **ご所属先の登録方法**

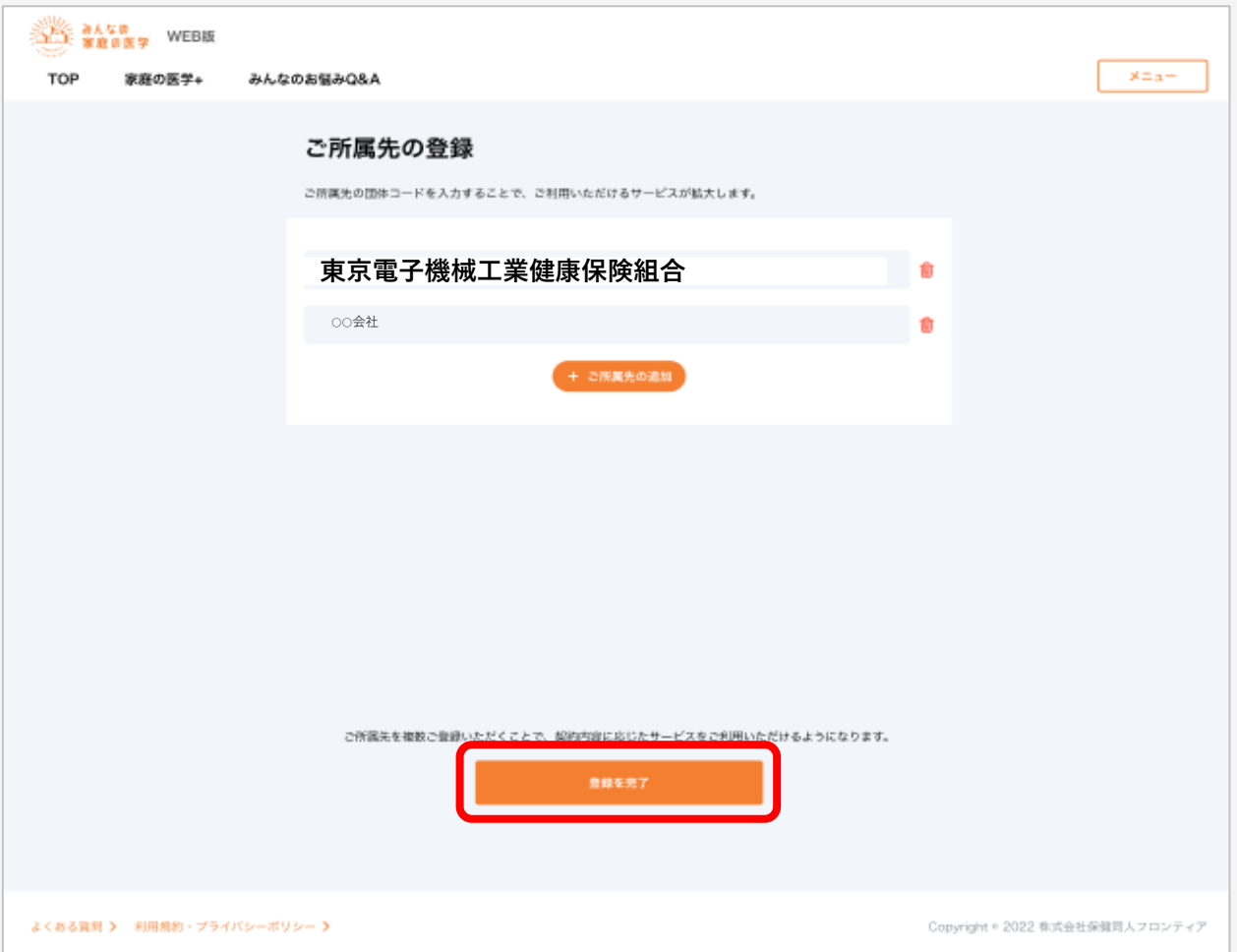

### 画面にご所属先の健康保険組合が正しく反映されたことを確認し、「登録を完了」をクリック ご所属先の登録は完了です